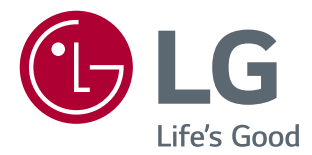

# ソフトウェアガイド (Windows, Mac)

このたびはLGモニター製品をお買い求め頂きまして、誠にありがとうございます。 ご使用前にこの取扱説明書をよくお読みになり、ご理解のうえ正しくお使いください。 お読みになったあとは保証書と共に大切に保管してください。

<www.lg.com/jp>

# **ソフトウェアの使用方法(Windows)**

- モニターがサポートしているドライバーとソフトウェアの情報については、取扱説明書を参照してください。
- 本説明書に記載されているイラストは、実際にご使用の製品と異なる場合があります。

# **Windowsソフトウェア**

### **モニタードライバ**

- インストールの優先順位 : 推奨
- 用途 :モニターに応じて解像度とリフレッシュレートが調整されます。

### **ASMドライバー**

(Thunderbolt (タ)をサポートするモデルにのみ適用)

- インストールの優先順位 :必須
- · 用途: WindowsでThunderbolt (タ)を使用するために必要なデバイスドライバーです。

### **インストール方法**

- **付属のCD-ROMからインストール** :製品に同梱されているCD-ROMをPCのCDドライブに挿入して、メニューからドライバープログラムをインストールしま す。
- **ウェブサイトからダウンロード** LG Electronicsのホームページ(www.lg.com/jp)から最新版のプログラムをダウンロードできます。

### **OnScreen Control**

- インストールの優先順位 :推奨
- 用途 :OSDメニューの基本的な設定や、Screen Split(OS上のウィンドウを分割表示できる機能)、モニターの表示に関す る設定ができるソフトウェアです。

### **インストール方法**

- **付属のCD-ROMからインストール** :製品に同梱されているCD-ROMをPCのCDドライブに挿入して、メニューからインストールします。
- **ウェブサイトからダウンロード** :LG Electronicsのホームページ(www.lg.com/jp)から最新版のプログラムをダウンロードできます。

### **ソフトウェアの起動**

- 1 OnScreen Controlに対応したLGモニターをPCに接続します。
- 2 OnScreen Controlを実行します。

デスクトップのショートカットをダブルクリックするか、タスクバーにあるタスクトレイのアイコンをクリックして、[プログラ ムの開始]をクリックします。

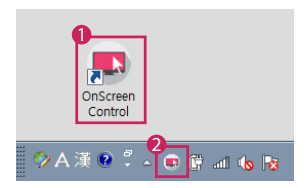

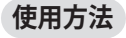

### • **ScreenSplit**

- OS上に表示されたウィンドウを自動的に最大4分割に分けて配置することができます。 選択されたレイアウトはオフに設定するまで、適用されます。また、ウィンドウの端をドラックすれば、各ウィンドウの大 きさを調整することができます。

\*プログラムを再起動すると、変更されたウィンドウサイズは初期化されます。

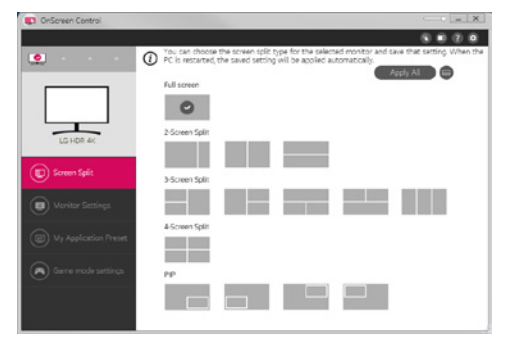

### • **モニターの設定**

- 設定メニューから**明るさ**、**コントラスト**、**ピクチャーモード**などの基本機能を制御できて便利です。

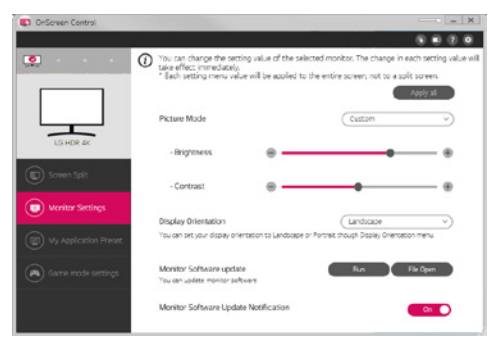

### ヒント

ファームウェア更新機能をサポートするモデルのモニターに接続すると、モニターの設定メニューからファームウェアを 更新できます。 ファームウェアの更新時は、USBケーブル(USB Type-CからUSB Type-A)をPCに接続する必要がありま す。

#### • **My Application Presets**

- **My Application Presets**マイアプリケーションプリセットでは、PCにインストールされているソフトウェアプログラム ごとに、最適な映像モードを事前に設定できます。 **My Application Presets**で選択した映像モードでアプリケーショ ンを実行すると、選択した映像モードにモニターが変更されます。

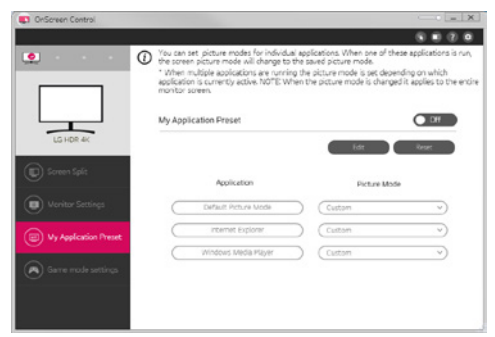

### • **ゲームモードの設定**

- このモードは、ゲーム用の設定をサポートしているモニターにのみ表示されます。 ディスプレイで使用できるモード のうち、ゲームに最適なモードを表示し、お好みにあわせたモードを選択できます。

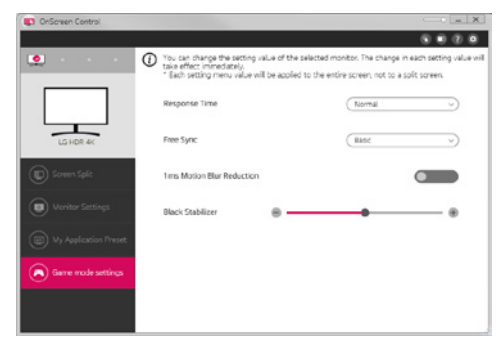

- **設定**
- オンスクリーン制御の設定を変更できます。

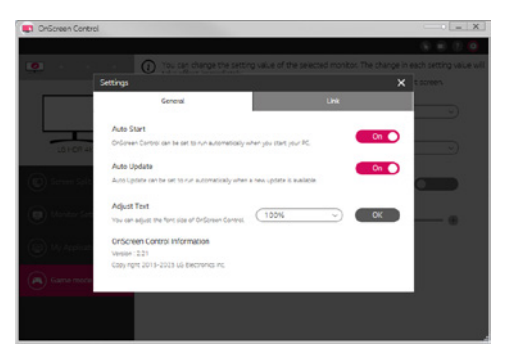

# **DUAL CONTROLLER(キーボード/マウス共有ソフトウェア)**

(Dual Controllerをサポートするモデルのみ)

- インストールの優先順位 :任意
- 用途 :使用しているPCのキーボードやマウスで、同じネットワーク上に接続されている他のPCを操作したり、ファイルの 転送ができるソフトウェアです。WindowsとMac OSの間でも操作が可能です。

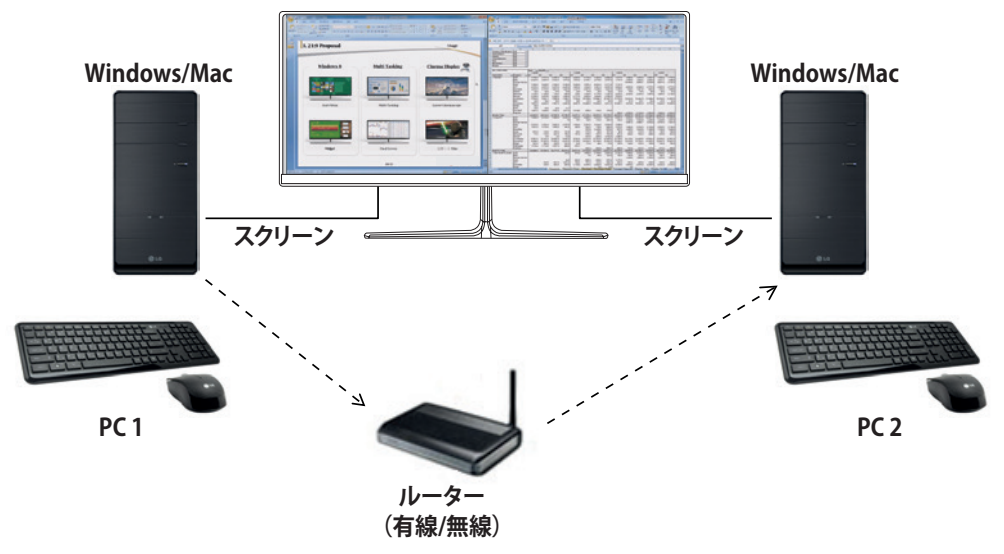

### **インストール方法**

LG Electronicsのホームページ(www.lg.com/jp)からプログラムをダウンロードしてください。

### **ソフトウェアの起動**

- 1 PCをネットワークに接続します。
- 2 Dual Controllerに対応のLGモニターをPCに接続します。
- 3 Dual Controllerを実行します。

デスクトップのショートカットをダブルクリックするか、タスクバーにあるタスクトレイのアイコンをクリックして、 [プログラムの開始]をクリックします。

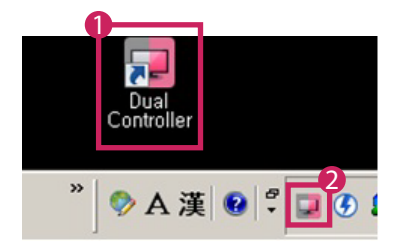

# **使用方法**

ここでは、制御するPCをメインPC、制御の対象となる PCをサブPCとします。

- 1 メインPCを、Dual Controller対応のモニターに接続します。 (メインPCに設定できるPCは対応したモニターへの接続 が必要です。)
- 2 メインPCとサブPCが同一のネットワーク環境に接続されていることを確認します。
- 3 メインPCでDual Controllerを起動し、ソフトウェア上で **[メインPC]**を選択します。

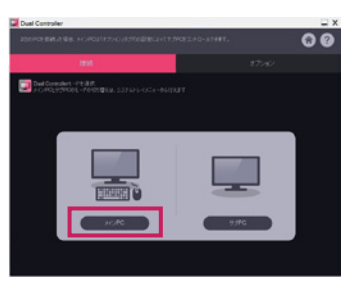

4 サブPCでDual Controllerを起動し、ソフトウェア上で **[サブPC]**を選択します。

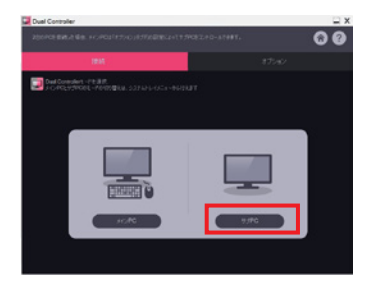

5 メインPCのDual Contoller上でサブPCが自動的に検出されるので、サブPCの対象になるPCを選択し、 **[Dual Controllerの適用]**ボタンをクリックします。

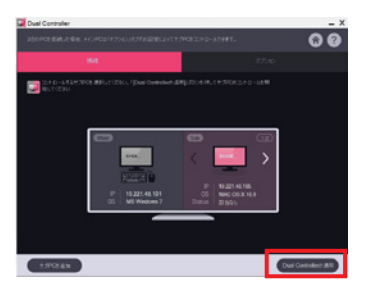

### **Dual Controllerの操作**

- メイン PC 画面からサブ PC 画面にマウスカーソルを移動すると、使用しているキーボードとマウスがサブPC で使用で きます。
- Dual Controllerの**[オプション]**タブの **[PC の配置を設定]** で**[左]**/ **[右]** または **[左]**/ **[右]** を選択すると、画面上左右に表 示されているメインPC、サブPC の配置を入れ替えることができます。
- サブ PCに設定されたPCがマルチモニターの表示に設定されている場合は、マルチモニターを解除して、1台のモニタ ーのみで表示するように設定することをお勧めします。

**ヒント**

- ネットワーク上の一人のユーザーだけが Dual Controller を使用できます。 Dual Controller は、オフィス環境で使 用することもできますが、セキュリティの関係上、一人のユーザー( 管理者等)だけが使用することをお勧めします。 • ゲームをプレイする場合は、Dual Controllerが正常に動作しないことがあります。
- インターネットに接続された状態でDual Controllerを起動すると、起動時に自動的に最新バージョンに更新されま
- す。 • ネットワークのセキュリティ環境によっては、Dual Controllerが特定のウェブサイトやネットワーク上で利用できな い場合があります。

# **TRUE COLOR PRO(モニターのカラーキャリブレーションソフトウェア)**

(True Color Proをサポートするモデルのみ)

- インストールの優先順位 :任意
- 用途 :ハードウェアのキャリブレーション機能を使用して、モニターのカラーマネジメントを行います。
- 本ソフトウェアの使用には、キャリブレーションセンサー(別売)が必要です。
- 対応キャリブレーションセンサー : LG Calibrator、Spyder3、Spyder4、i1Display Pro、ColorMunki Photo/ Design、i1Pro2
- True Color Proの起動中は、PBPモードは使用できません。
- デイジーチェーンはサポートされていません。
- デュアルモニター機能を無効にした後は、キャリブレーションの実行をお勧めします。

# **インストール方法**

LG Electronicsのホームページ(www.lg.com/jp)からプログラムをダウンロードしてください。

# **ソフトウェアの起動**

- 1 USBケーブルでモニターとPCを接続します。
- 2 キャリブレーションセンサーを、PCまたはモニターのUSBポートに接続します。
- 3 True Color Proプログラムを起動します。

デスクトップのショートカットをダブルクリックするか、タスクバーにあるタスクトレイのアイコンをクリックして、[プログラ ムの開始]をクリックします。

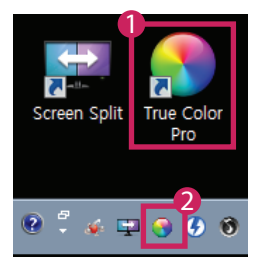

### **使用方法**

• ソフトウェアの詳しい使用方法については、プログラムの**Help(ヘルプ)**を参照してください。

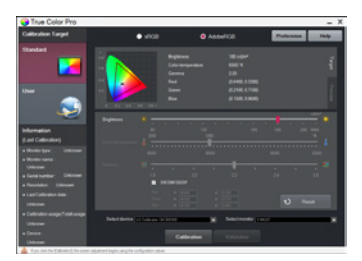

True Color Proの起動画面

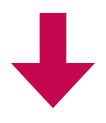

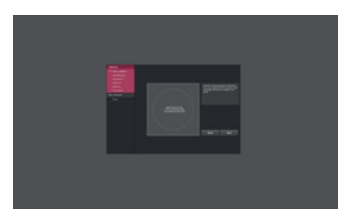

キャリブレーションの開始画面

**日本語**

# **ソフトウェアの使用方法(MAC)**

- モデルがサポートしているドライバとソフトウェアの情報については、取扱説明書を参照してください。
- 以下の図は、実際にご使用の製品と異なる場合があります。

# **Macソフトウェア**

### **OnScreen Control**

- インストールの優先順位 :推奨
- 用途 :OSDメニューの基本的な設定や、Screen Split(OS上のウィンドウを分割表示できる機能)、モニターの表示に関す る設定ができるソフトウェアです。

### **インストール方法**

- **付属のCD-ROMからインストール** :製品に同梱されているCD-ROMをPCのCDドライブに挿入して、メニューからインストールします。
- **ウェブサイトからダウンロード** LG Electronicsのホームページ(www.lg.com/jp)から最新版のプログラムをダウンロードできます。

### **ソフトウェアの起動**

- 1 OnScreen Controlに対応したLGモニターをPCに接続します。
- 2 OnScreen Controlを実行します。

1 **Finder (ファインダー)** → **Applications (アプリケーション)** → の順に進み、**OnScreen Control**を実行します。

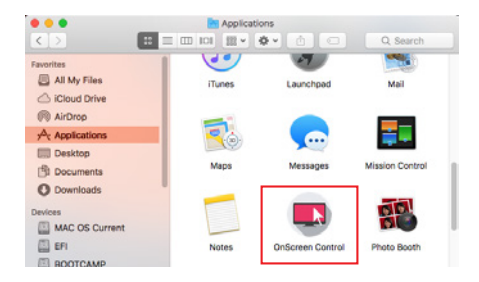

2 メニューバー内のオンスクリーン制御のアイコンをクリックして、**Start Program(プログラムの開始)**をクリックします。

(i)) 100% **图** Thu 3:33 PM u.

**3 SpotlightでOnScreen Controlを検索します。** 

**使用方法**

### • **ScreenSplit**

- OS上に表示されたウィンドウを自動的に最大4分割に分けて配置することができます。 選択されたレイアウトはオフに設定するまで、適用されます。また、ウィンドウの端をドラックすれば、各ウィンドウの大 きさを調整することができます。

\*プログラムを再起動すると、変更されたウィンドウサイズは初期化されます。

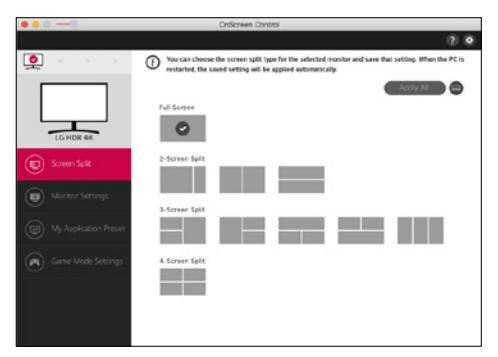

• **モニターの設定**

- 設定メニューから**明るさ**、**コントラスト**、**ピクチャーモード**などを制御できて便利です。

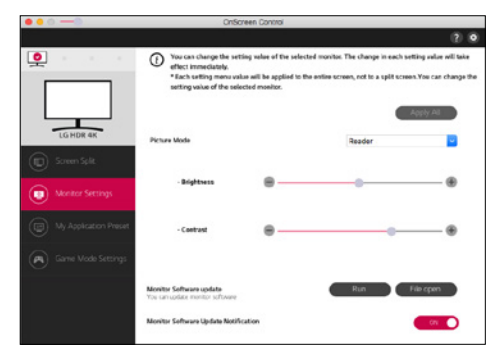

### ヒント

ファームウェア更新機能をサポートするモデルのモニターに接続すると、モニターの設定メニューからファームウェアを 更新できます。 ファームウェアの更新時は、USBケーブル(USB Type-CからUSB Type-A)をPCに接続する必要がありま す。

### • **My Application Presets**

- **My Application Presets**マイアプリケーションプリセットでは、PCにインストールされているソフトウェアプログラム ごとに、最適な映像モードを事前に設定できます。 **My Application Presets**で選択した映像モードでアプリケーショ ンを実行すると、選択した映像モードにモニターが変更されます。

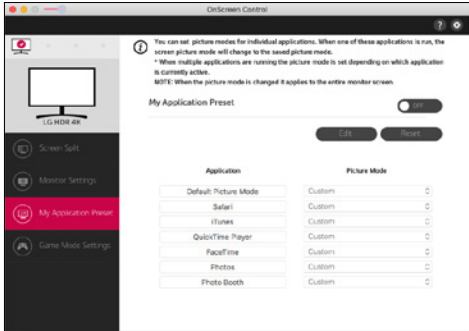

### • **ゲームモードの設定**

- このモードは、ゲーム用の設定をサポートしているモニターにのみ表示されます。 ディスプレイで使用できるモード のうち、ゲームに最適なモードを表示し、お好みにあわせたモードを選択できます。

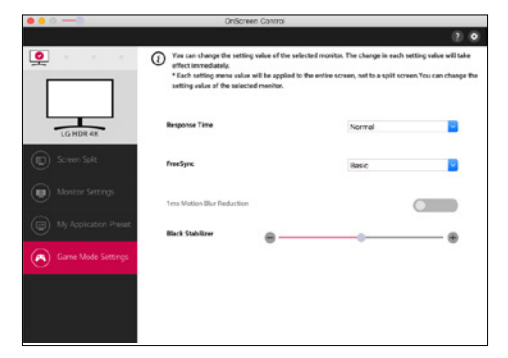

### • **設定**

- オンスクリーン制御の設定を変更できます。

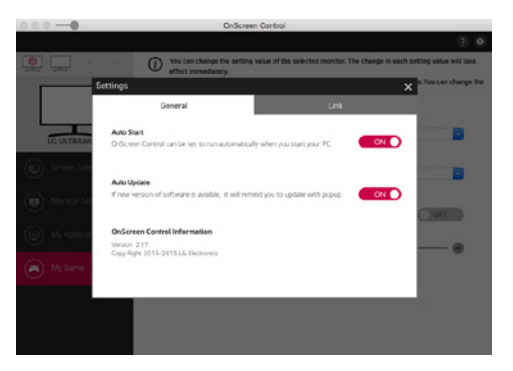

### **DUAL CONTROLLER(キーボード/マウス共有ソフトウェア)**

(Dual Controllerをサポートするモデルのみ)

- インストールの優先順位 :任意
- 用途 :使用しているPCのキーボードやマウスで、同じネットワーク上に接続されている他のPCを操作したり、ファイルの 転送ができるソフトウェアです。WindowsとMac OSの間でも操作が可能です。

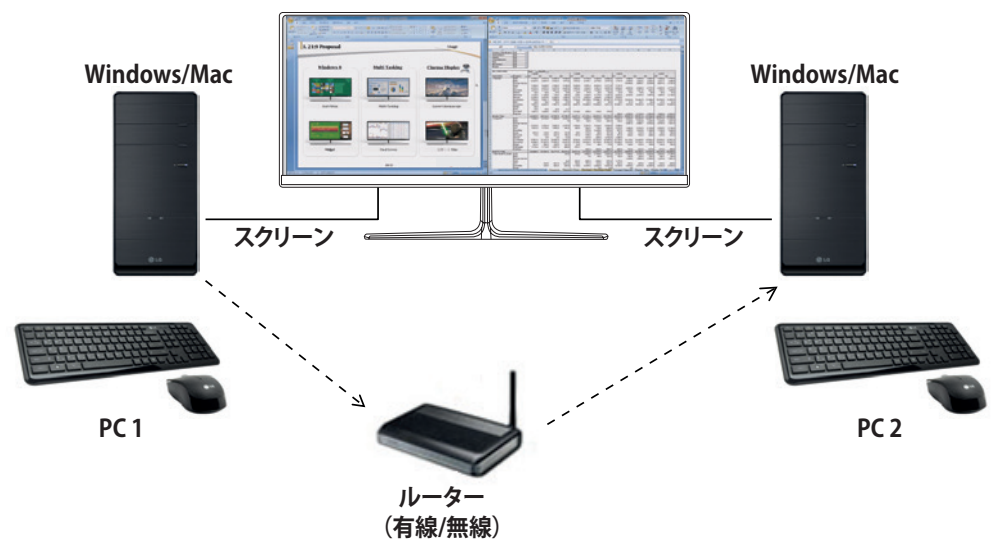

### **インストール方法**

- LG Electronicsのホームページ(www.lg.com/jp)からプログラムをダウンロードしてください。
- 1 インストールプログラムが起動したら、 **[続ける]**をクリックします。インストールの途中で、ライセンス契約に同意する 必要があります。

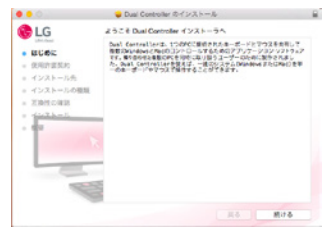

2 管理ユーザーのパスワードを入力して、**[ソフトウェアをインストール]**をクリックします。

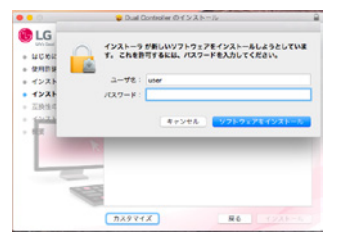

3 **[再起動]**をクリックして、インストールを終了します。

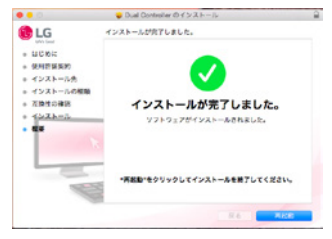

## **ソフトウェアの起動**

- 1 PCをネットワークに接続します。
- 2 Dual Controllerに対応のLGモニターをPCに接続します。
- 3 Dual Controllerを実行します。
- 1 **Finder (ファインダー)** → **Applications (アプリケーション)** → の順に進み、**Dual Controller**を実行します。

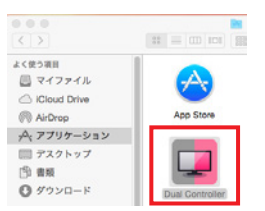

**2** メニューバーのDual Controllerアイコンをクリックしてから、[Dual Controllerを開く]をクリックします。

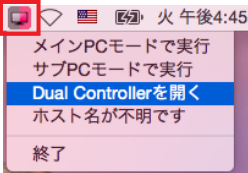

**3 SpotlightでDual Controllerを検索します。** 

 $\blacksquare$ Q. Dual Controller

### **使用方法**

ここでは、制御するPCをメインPC、制御の対象となる PCをサブPCとします。

- 1 メインPCを、Dual Controller対応のモニターに接続します。 (メインPCに設定できるPCは対応したモニターへの接続 が必要です。)
- 2 メインPCとサブPCが同一のネットワーク環境に接続されていることを確認します。
- 3 メインPCでDual Controllerを起動し、ソフトウェア上で**[メインPC]**を選択します。

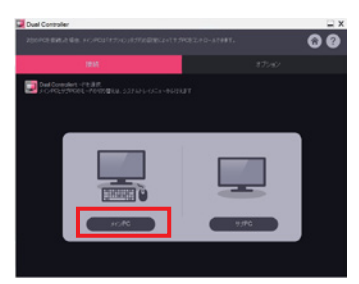

4 サブPCでDual Controllerを起動し、ソフトウェア上で **[サブPC]**を選択します。

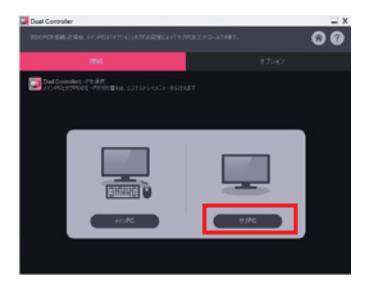

5 メインPCのDual Contoller上でサブPCが自動的に検出されるので、サブPCの対象になるPCを選択し、 **[Dual Controllerの適用]**ボタンをクリックします。

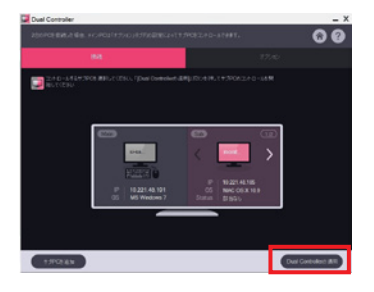

### **Dual Controllerの操作**

- メイン PC 画面からサブ PC 画面にマウスカーソルを移動すると、使用しているキーボードとマウスがサブPC で使用で きます。
- Dual Controllerの**[オプション]** タブの **[PC の配置を設定]** で **[左]** / **[右]** または **[左]** / **[右]** を選択すると、メインPC、サブ PC の配置を入れ替えることができます。
- サブ PC に設定された PCがマルチモニターの表示に設定されている場合は、マルチモニターを解除して、1 台のモニ ターのみで表示するように設定することをお勧めします。

### **ヒント**

- ネットワーク上の一人のユーザーだけが Dual Controller を使用できます。 Dual Controller は、オフィス環境で使用す ることもできますが、セキュリティの関係上、一人のユーザー( 管理者等)だけが使用することをお勧めします。
- ゲームをプレイする場合は、Dual Controllerが正常に動作しないことがあります。
- インターネットに接続された状態でDual Controllerを起動すると、起動時に自動的に最新バージョンに更新されます。
- ネットワークのセキュリティ環境によっては、Dual Controllerが特定のウェブサイトやネットワーク上で利用できない場 合があります。

# **TRUE COLOR PRO(モニターのカラーキャリブレーションソフトウェア)**

(True Color Proをサポートするモデルのみ)

- インストールの優先順位 :任意
- 用途 :ハードウェアのキャリブレーション機能を使用して、モニターのカラーマネジメントを行います。
- 本ソフトウェアの使用には、キャリブレーションセンサー(別売)が必要です。
- 対応キャリブレーションセンサー : LG Calibrator、Spyder3、Spyder4、i1Display Pro、ColorMunki Photo/ Design、i1Pro2
- True Color Proの起動中は、PBPモードは使用できません。
- デイジーチェーンはサポートされていません。
- デュアルモニター機能を無効にした後は、キャリブレーションの実行をお勧めします。

# **インストール方法**

LG Electronicsのホームページ(www.lg.com/jp)からプログラムをダウンロードしてください。

1 インストールプログラムが起動したら、**Continue (続ける)**をクリックします。インストールの途中で、ライセンス契約に 同意する必要があります。

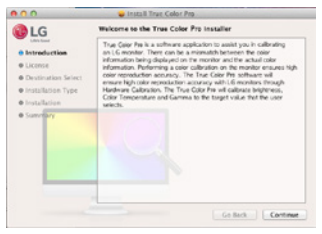

2 管理ユーザーのパスワードを入力して、**Install Software (ソフトウェアのインストール)**をクリックします。

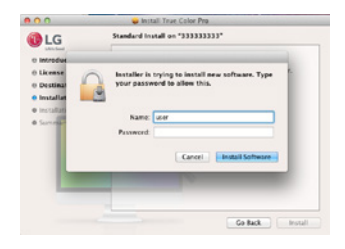

3 **Restart (再起動)**をクリックして、インストールを終了します。

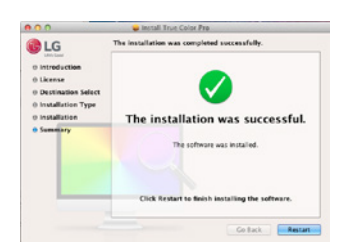

### **ソフトウェアの起動**

- 1 USBケーブルでモニターとPCを接続します。
- 2 キャリブレーションセンサーを、PCまたはモニターのUSBポートに接続します。
- 3 True Color Proプログラムを起動します。

1 **Finder (ファインダー)** → **Applications (アプリケーション)** → の順に進み、**True Color Pro**を実行します。

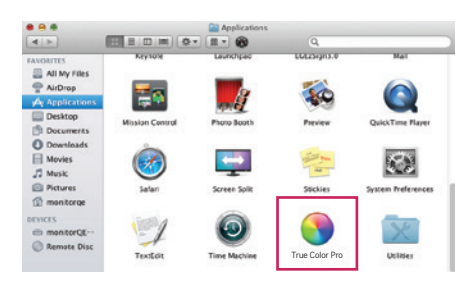

**2 メニューバーのTrue Color Proアイコンをクリックして、Start Program (プログラムの開始) をクリックします。** 

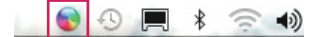

**3 SpotlightでTrue Color Pro**を検索します。

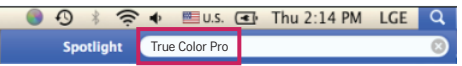

### **使用方法**

• ソフトウェアの詳しい使用方法については、プログラムの**Help(ヘルプ)**を参照してください。

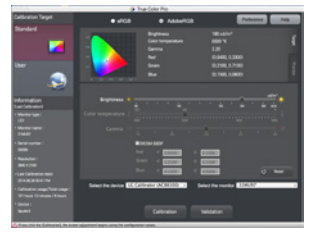

True Color Proの起動画面

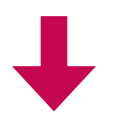

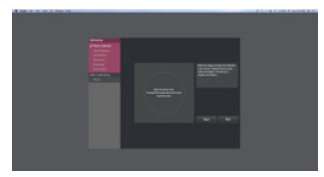

キャリブレーションの開始画面

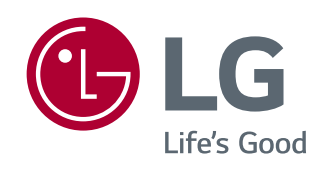